## 録画された授 業の視聴方法 ろくが じゅぎょう しちょうほうほう

授業 じゅぎょう をあとから見 み るときには、この方法 ほ う ほう で見 み るようにしてください。

① Teams ち ー む ず の投稿 とうこう 画面 が め ん から見 み たい動画 ど う が をクリックする。

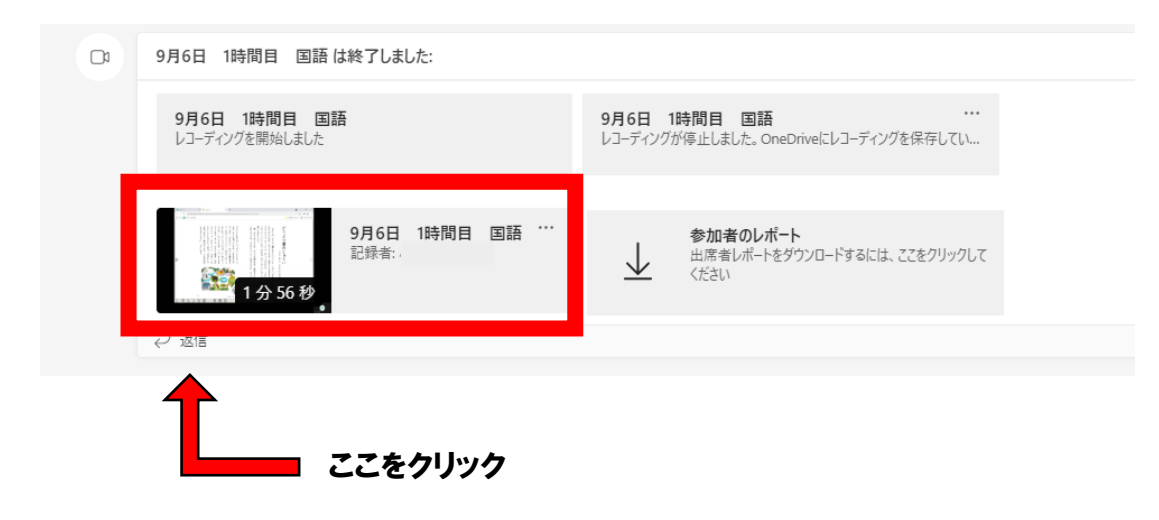

## ② 開 ひら かれた画面 がめん の上 うえ にあるダウンロードをクリックする。

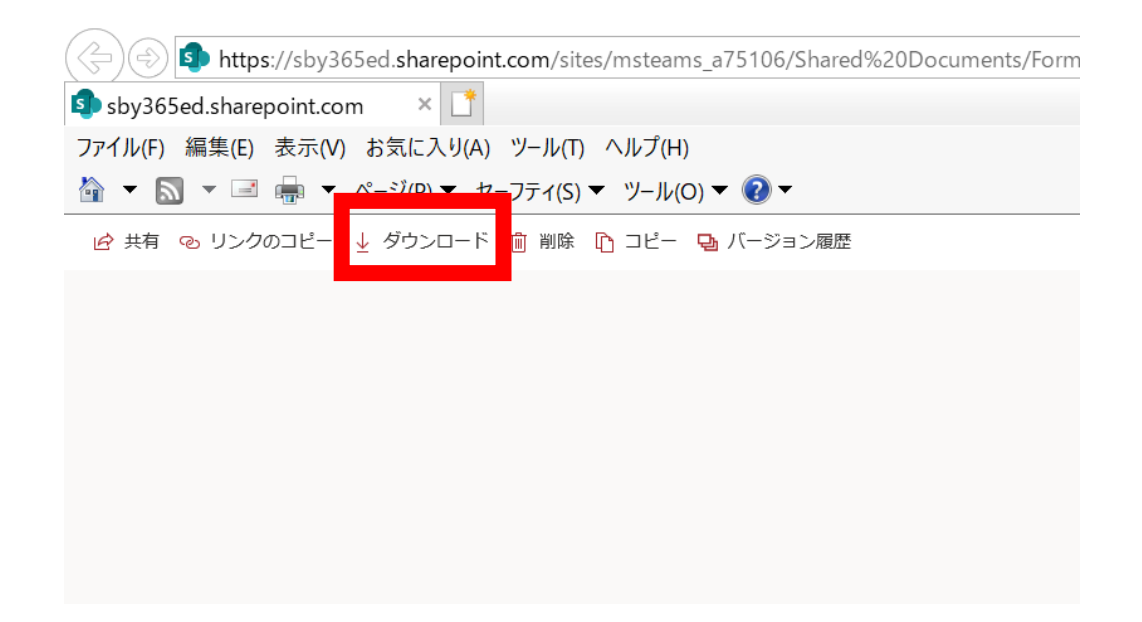

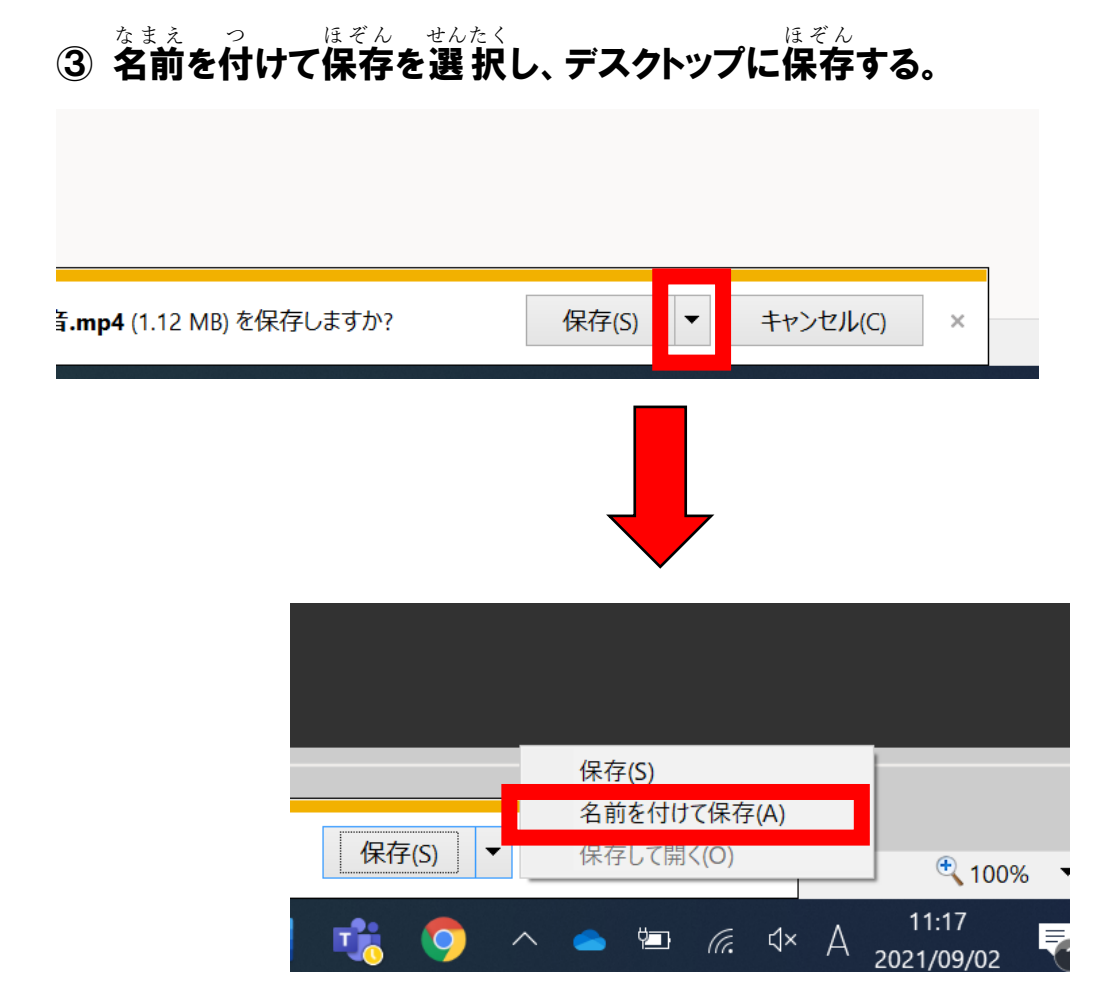

<u>② ダウンロードされた動画を視聴する。</u><br>④ ダウンロードされた動画を視聴する。

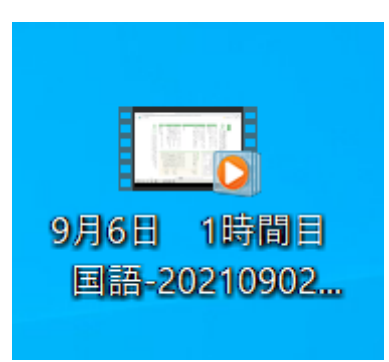

。<br>※見終わった動画は削除しましょう。